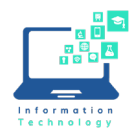

## **Using AirMedia on a Andoid Phone in a CCSU Classroom**

AirMedia allows users to wirelessly present laptop, tablet, or smartphone screens on the projector screens in the classroom. There are no wires to hook up and no complicated settings to configure. Just install the AirMedia app on your device, startup AirMedia on the Crestron station in the classroom, put in an URL address and code and you are ready to go.

Prior to using AirMedia in the classroom, you will need to install the Crestron AirMedia app. Go to the Google Playstore and search for Crestron AirMedia (not AirMedia for AM-100).

After installation, follow the instructions below:

1. Touch the Crestron screen in the classroom and choose AirMedia.

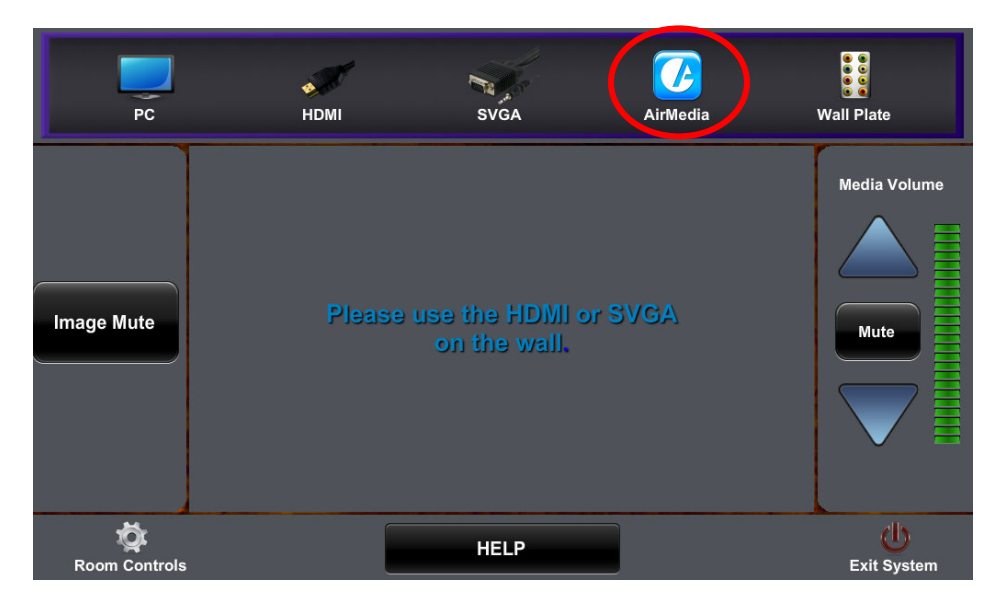

2. The screen will show the Crestron logo and the URL to use for presenting at the bottom of the screen. It will also show a code.

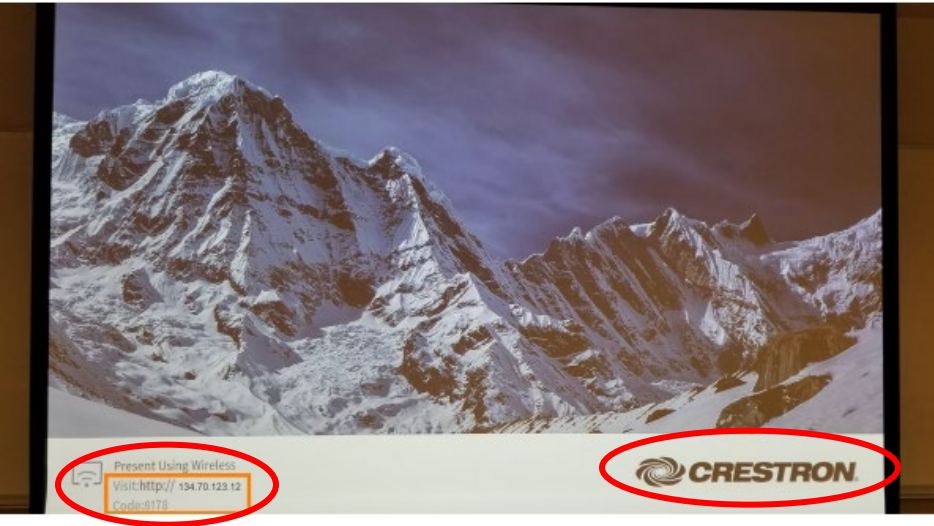

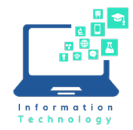

## **Android Instructions**

3. Open the Crestron AirMedia app, agree to the terms and conditions, type in the numbers from the URL on the Crestron screen (no http:// needed, just the numbers). For example: 10.25.171.56. Click on Present with AirMedia.

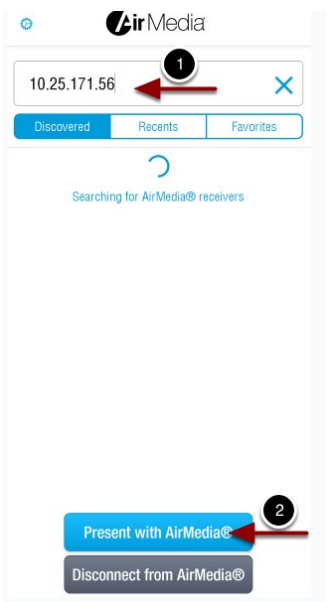

4. You will then be prompted to enter the 4-digit code that shows on the Creston screen. Click OK. **Note:** The 4-digit code will change after each use of AirMedia.

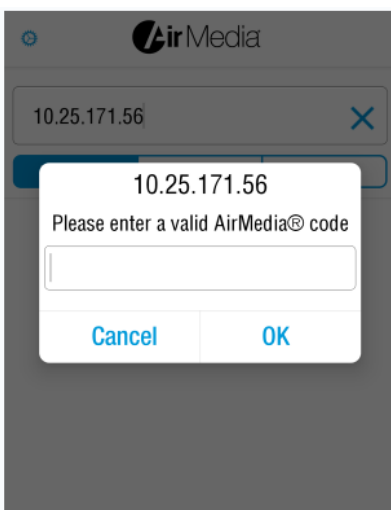

- 5. The screen from your phone will appear on the projector screen. You are ready to present.
- 6. To stop presenting, select Disconnect from AirMedia in the app. If you do not Disconnect, AirMedia will still be running and connected, even if you leave the room.
- 7. Close the Crestron AirMedia app on your device. If you are done using the projector, choose **Exit System/Yes Shutdown** on Crestron Panel.